# **Einstellungen**

# **Parameter**

Parameter wirken **zentral** auf die Anwendung!

Änderungen an Parametern erfordern u.U. einen Programmneustart. Haben Sie Änderungen an den Parametern vorgenommen, müssen Sie das Programm **neu starten** wenn:

- mehrere Benutzer an den Schülerdaten gleichzeitig arbeiten oder
- Sie den Fenstermodus umstellen. Hier ist sogar ein zweimaliger Neustart nötig

Nachfolgend werden die einzelnen Reiter beschrieben.

## **Reiter Allgemein**

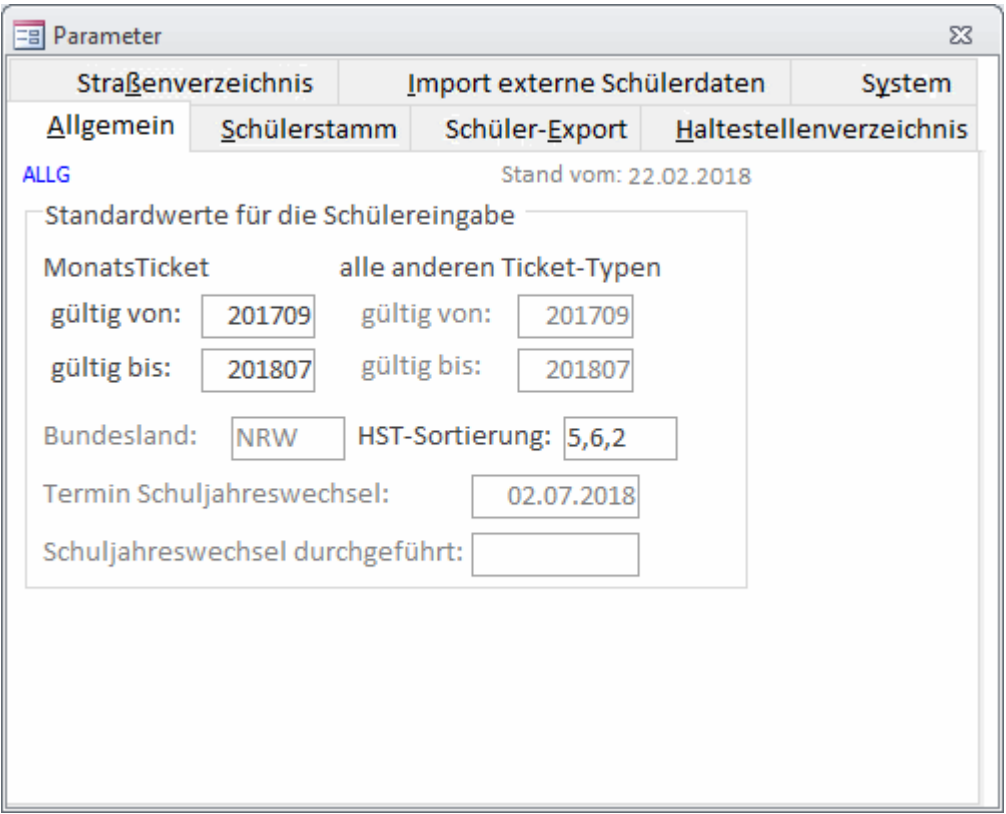

Standardwerte für die Schülereingabe:

- **Monatskarte:**
	- **gültig von:** Tragen Sie im Format JJJJMM den ersten Monat des Schuljahres ein.
	- **gültig bis:** Tragen Sie im Format JJJJMM den letzten Monat des Schuljahres ein.
	- **Bundesland**: Anzeige, in welchem Bundesland sich die Schule / der Schulträger befindet. Wird benötigt, um den bereit gestellten Gültigkeitszeitraum richtig einzulesen.

#### **alle anderen Ticket-Typen:**

- **gültig von:** Tragen Sie im Format JJJJMM den ersten Monat des Schuljahres ein.Dieses Feld wird bei gesetzter FTP-Übertragung gesperrt. Haben Sie kein Internet, tragen Sie die Werte hier ein.
- **gültig bis:** Tragen Sie im Format JJJJMM den letzten Monat des Schuljahres ein. Dieses Feld wird bei gesetzter FTP-Übertragung gesperrt. Haben Sie kein Internet, tragen Sie die Werte hier ein.
- **HST-Sortierung:** Geben Sie hier die Reihenfolge der Sortierung für die Haltestellenauswahlfelder, durch ein Komma getrennt, ein.
- **Termin Schuljahreswechsel**: Ihr Verkehrsserviceunternehmen gibt Ihnen vor, bis wann ein Schuljahreswechsel spätestens durchzuführen ist. Sie werden kurz davor daran erinnert.
- **Schuljahreswechsel durchgeführt**: Der Schuljahreswechsel-Assistent schreibt diesen Termin hier hinein.

Dieses Datum wird ab dem ersten Import NACH Schuljahresanfang gelöscht.

#### **Wie gebe ich die Haltestellen-Sortierung richtig ein?**

Im Schulstamm und im Schülerstamm werden Haltestellen zur Auswahl angezeigt. Die Anzahl und Reihenfolge der Spalten ist in allen Programmen gleich. Die erste Spalte (ein ID-Wert) ist nie zu sehen, nur die nächsten fünf Spalten werden angezeigt.

Reihenfolge: Haltestellen-Bezeichnung (2), Haltestellen-Nr. (3), Plz (4), Ort (5), Ortsteil (6). Beispiele:

- 1. Sie möchten nach Ort, Ortsteil und dann nach Haltestellennummer sortieren. Geben Sie 5,6,3 ein.
- 2. oder Sie möchten nach Ort, Ortsteil und Bezeichnung sortieren: 5,6,2
- 3. oder Sie möchten nur nach Bezeichung sortieren: 2 (hier ohne Komma!)

Ein Komma vor der ersten bzw. nach der letzten Zahl ist nicht erlaubt. Sie können bis zu 5 Sortierkriterien eintragen.

#### **Reiter Schülerstamm**

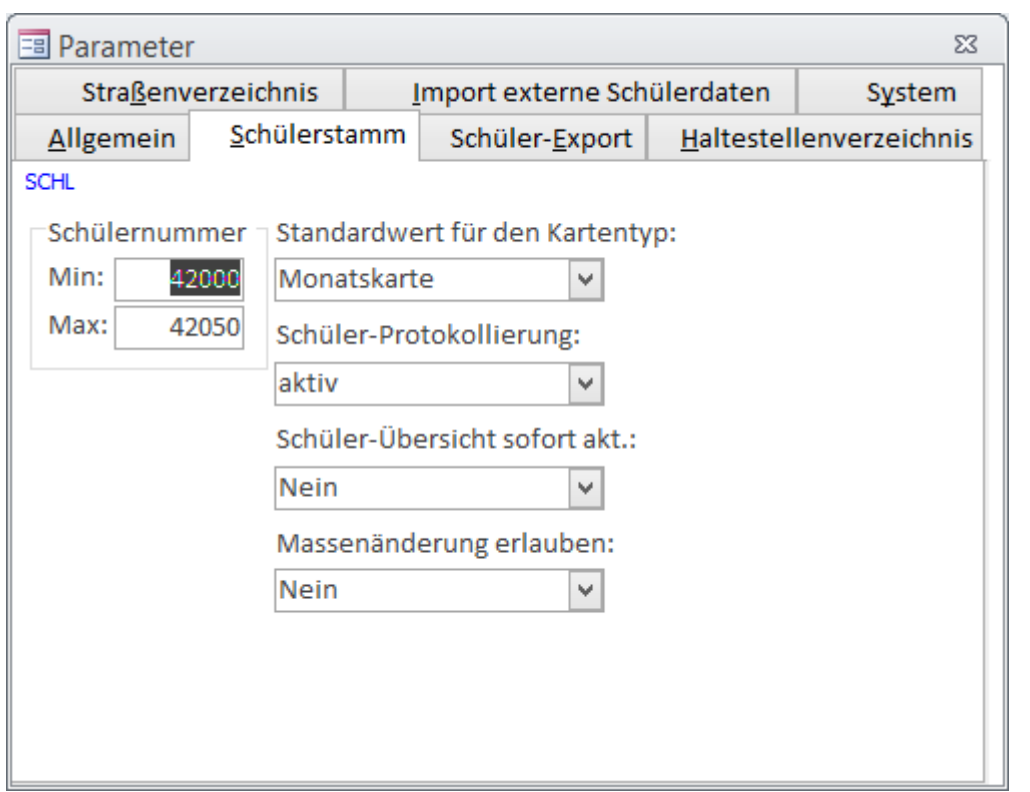

Tragen Sie hier das Intervall des Ihnen vom Serviceunternehmen vorgegebenen Nummernbereichs für neue Schüler ein.

- **Min**: kleinste Schülernummer. Eine Änderung ist nur nach Passwortabfrage möglich.
- **Max**: größte Schülernummer. Eine Änderung ist nur nach Passwortabfrage möglich.

Bitte beachten Sie, dass eine Abweichung von der Vorgabe zu erheblichen Problemen beim Serviceunternehmen (Import Ihrer Schülerdaten) führen wird.

- **Standardwert für den Kartentyp**: Wegekarte oder Monatskarte. Dieser Wert wird im Schülerstamm standardmäßig vorgegeben.
- **Schülerprotokollierung**: aktiv/inaktiv. Stellen Sie ein, ob Sie Änderungen am Schülerstamm protkollieren möchten oder nicht. Bitte beachten Sie, dass die Protkollierung nach dem Schuljahreswechsel wieder aktiv gesetzt wird.
- **Schülerübersicht sofort aktualisieren**: Soll die Anzeige der Schülerstamm-Übersicht sofort nach einer Änderung im Schülerstamm aktualisiert werden? (Ja/Nein). Dies funktioniert natürlich nur, wenn Schülerstammübersicht und Schülereinzelerfassung gemeinsam geöffnet sind. Wird auf "Ja" gestellt, wird nach jeder Änderung eine Aktualisierung der Schülerstamm-Übersicht angestoßen. Dies bedeutet allerdings eine erhöhte Datenabfrage auf der Datenbank. Probieren Sie diese Option einmal aus. Wenn Sie mit den Antwortzeiten zufrieden sind, können Sie diese Option

gern verwenden.

**Massenänderungen erlauben**: (Ja/Nein). Möchten Sie [Massenänderungen am Schülerstamm](https://www.kdv-dt.de/wiki/doku.php?id=erp:schultraegerprogramm:user:schueler#massenaenderungen_schuelerstamm) vornehmen, stellen Sie diesen Parameter auf Ja.

<span id="page-2-0"></span>Bitte beachten Sie, dass Massenänderungen mit größter Sorgfalt vorgenommen werden.

Last<br>update: update: 2018/05/14 erp:schultraegerprogramm:user:einstellungen https://www.kdv-dt.de/wiki/doku.php?id=erp:schultraegerprogramm:user:einstellungen 13:28

### **Reiter Schülerexport**

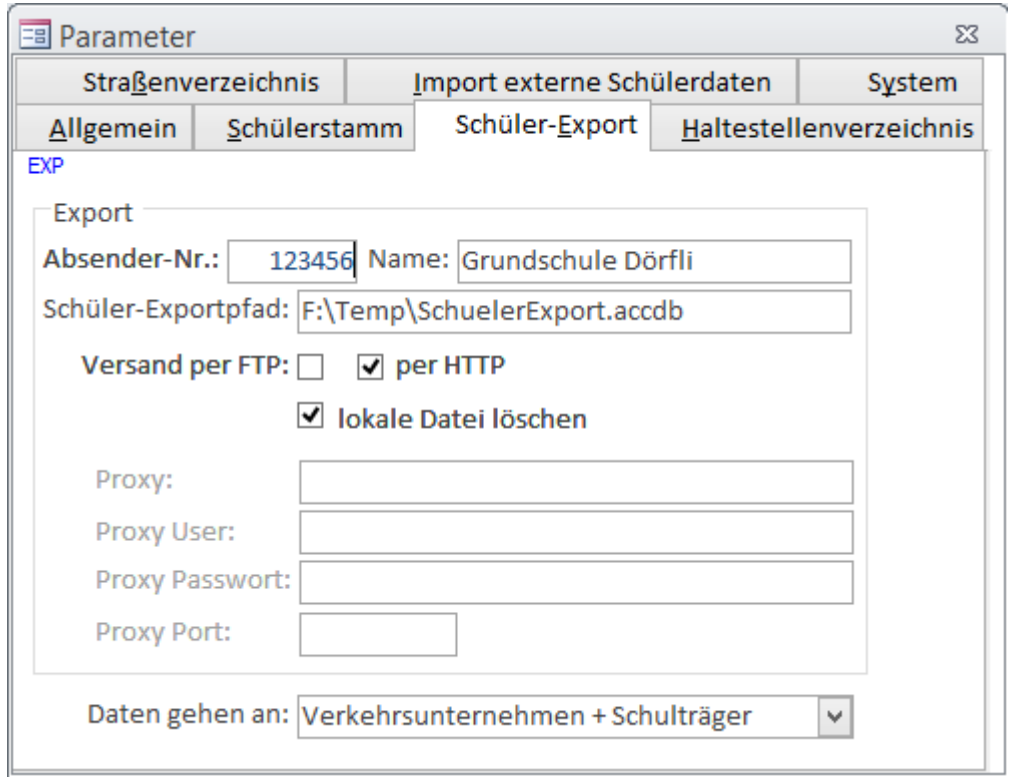

Hier werden alle Parameter für den erfolgreichen [Datenexport](https://www.kdv-dt.de/wiki/doku.php?id=erp:schultraegerprogramm:user:imexport#schuelerexport) Ihrer Schülerdaten eingetragen.

- **Absendernummer:** Hier steht Ihre vom Serviceunternehmen vorgegebene Absendernummer. Sie ist passwortgeschützt änderbar. Sollte sie nicht stimmen, setzen Sie sich bitte mit Ihrem Serviceunternehmen in Verbindung.
- **Name:** Tragen Sie Ihren Schulträgernamen ein.
- **Schüler-Exportpfad:** Geben Sie das Zielverzeichnis und den Namen der Export-Datenbank ein. Es muss ein gültiger (bereits vorhandener) Pfad sein.
- **Versand per**
	- **FTP**: Haken Sie an, wenn Sie die Daten über FTP an Ihr Verkehrsserviceunternehmen verschicken möchten. Ein nachträgliches Anhängen an eMails entfällt somit. Der Name der Export-Datei (hier z.B. SchuelerExport.accdb) ändert sich automatisch und wird mit einem Zeitstempel im Dateinamen versehen. Format: Absendernummer\_JJJJMMTT\_HHMISS.acccc
	- **HTTP**: Haken Sie an, werden die Daten über HTTP versandt (Port 80). Dies ist der gleiche Port, die auch die Internet-Browser verwenden. Die Einstellungen werden vom Browser übernommen.

Der Name der Export-Datei (hier z.B. SchuelerExport.accdb) ändert sich automatisch und wird mit einem Zeitstempel im Dateinamen versehen. Format: Absendernummer\_JJJJMMTT\_HHMISS.acccc

- **Lokale Datei löschen:** Haken Sie an, ob die soeben versandte Datei gelöscht werden soll. Bei Nein laufen die Exportdateien auf und müssen später per Hand gelöscht werden.
- **Proxy** : Befindet sich ihr PC in einem Firmennetzwerk, und läuft Ihre Internetanbindung über einen sog. FTP-Proxy, müssen Sie hier die Adresse (IP) des FTP-Proxy-Servers angeben. Wenn nicht, leer lassen. Nur bei FTP-Versand.
- **Proxy User:**: Erfordert der FTP-Proxy eine Benutzeranmeldung, können Sie diese hier eintragen. Nur bei FTP-Versand.
- **Proxy Passwort**: Sofern erforderlich, geben Sie hier das Passwort ein, wenn der Proxy eine Benutzeranmeldung mit Passwort fordert. Nur bei FTP-Versand.
- **Proxy Port**: Geben Sie hier einen abweichenden Port an, wenn der FTP-Proxy einen Port <> 21 verwendet. Nur bei FTP-Versand.
- **Daten gehen an: Verkehrsserviceunternehmen/Schulträger/Verkehrsunternehmen + Schulträger/Kein Datenexport (nur bei Schulträger!).**
	- <sup>o</sup> Ist im Parameter [Anwendungstyp](#page-7-0) im Register System "Schule" eingetragen, kann die Anwendung an den Schulträger bzw. an das Serviceunternehmen Daten senden.
	- Ist hier "Schulträger" eingetragen, können die Daten nur an das Verkehrsserviceunternehmen oder gar nicht ( = Kein Datenexport) geschickt werden. Bei "Kein Datenexport" senden die Schulen des Trägers Daten zur Kartenbestellung an das Serviceunternehmen und der Träger bekommt zusätzlich die Daten zur Kontrolle bzw. Abrechnung. Beachten Sie bitte, dass, wenn Sie Daten von der Schule bekommen, Sie keine Änderungen an Schülern durchführen dürfen. Veranlassen Sie statt dessen, dass die Schule die Daten korrigiert und Ihnen erneut zur Verfügung stellt.

**Ein technischer Hinweis für Administratoren:** Beim FTP-Versand wird immer mindestens Port 21 verwendet. Es sei denn ein FTP-Proxy verwendet einen anderen Port s.o.. Weitere Informationen finden Sie [hier](https://www.kdv-dt.de/wiki/doku.php?id=erp:schultraegerprogramm:user:technik#ftp_uebertragung).

### **Reiter Haltestellenverzeichnis**

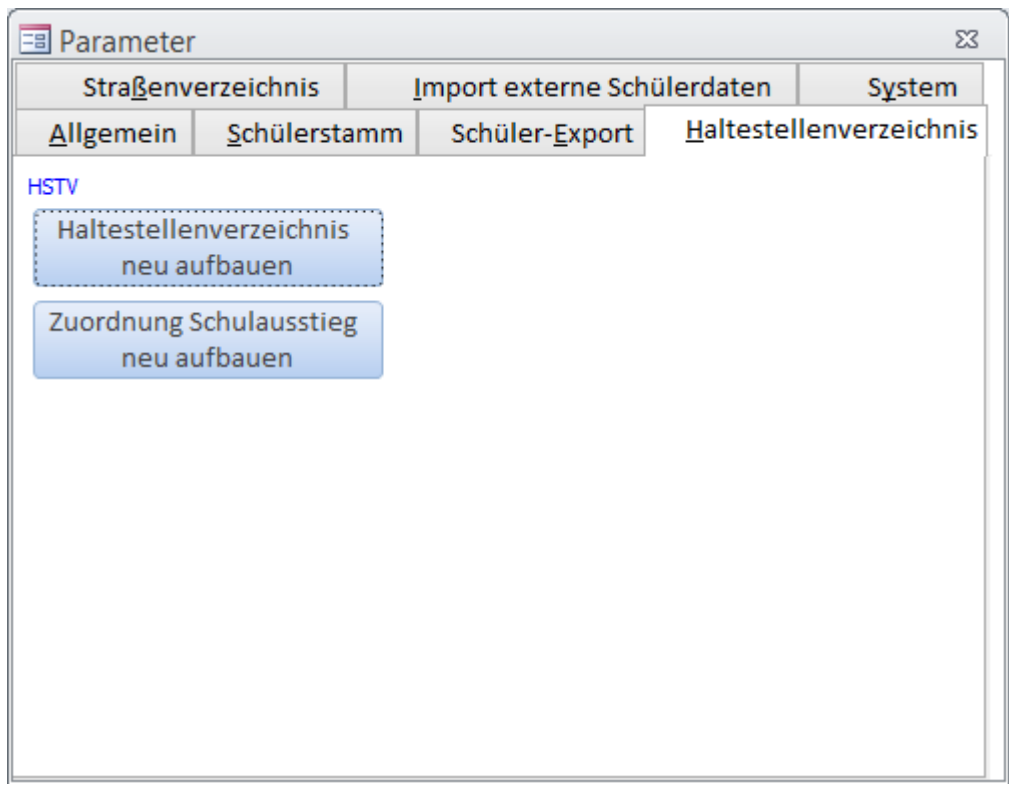

- Bauen Sie Ihr Haltestellenverzeichnis neu auf. Das [Haltestellenverzeichnis](https://www.kdv-dt.de/wiki/doku.php?id=erp:schultraegerprogramm:user:programme#haltestellenverzeichnis) wird aus dem Schülerstamm (Straße) über den Einstieg, den Ausstieg und dem Haltestellenstamm gebildet. Sie können es jederzeit neu aufbauen.
- Bauen Sie die Zuordnung des Einstiegs und der Schule zur Ausstiegshaltestelle auf. Um die Eingabe / Änderungen von Schülern zu verbessern wird über diese Zuordnung

sichergestellt, dass neue Schüler gleich die richtige Ausstiegshaltestelle zugewiesen bekommen.

### **Reiter Straßenverzeichnis**

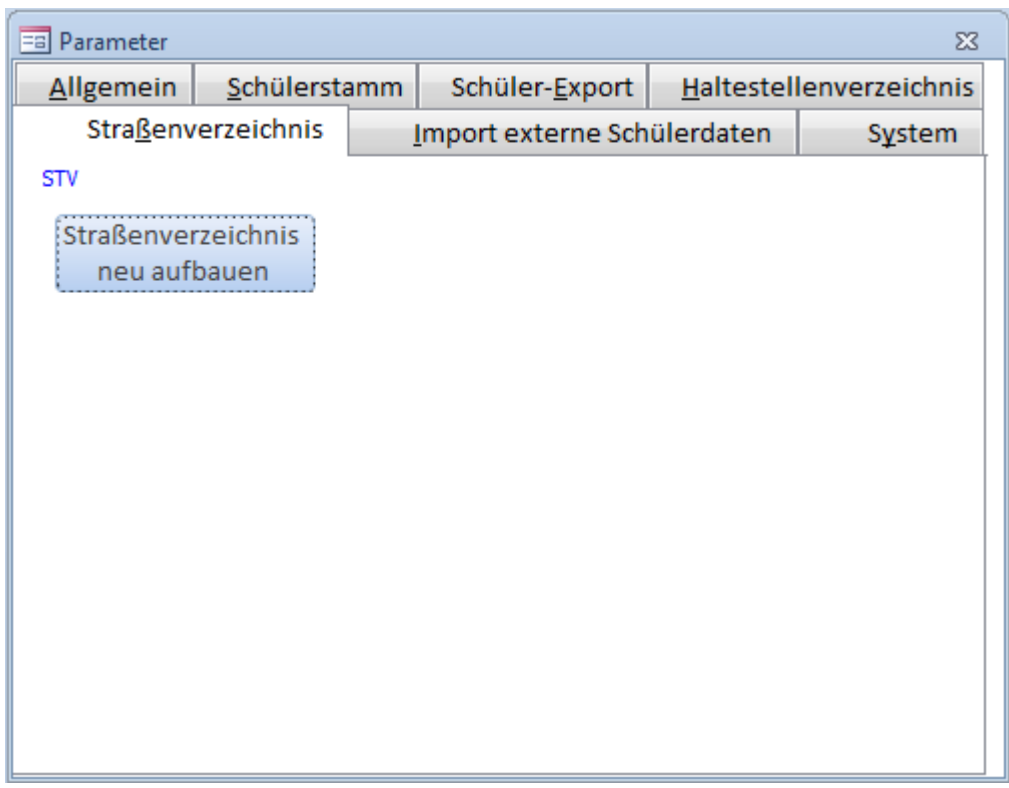

Bauen Sie Ihr [Straßenverzeichnis](https://www.kdv-dt.de/wiki/doku.php?id=erp:schultraegerprogramm:user:programme#strassenverzeichnis) neu auf.

Das [Straßenverzeichnis](https://www.kdv-dt.de/wiki/doku.php?id=erp:schultraegerprogramm:user:programme#strassenverzeichnis) wird aus dem Schülerstamm (Straße) automatisch gebildet. Sie können es jederzeit neu aufbauen, bedenken Sie jedoch, dass zurzeit nicht genutzte Kombinationen aus Straße, Ort und Haltestelle gelöscht werden.

Unsere Empfehlung: Bauen Sie dieses Verzeichnis nur dann einmal auf:

- wenn es viele alte ungültige Haltestellen Ortskombinationen gibt,
- oder bei Erstbefüllung mit Schülerdaten nach dem ersten großen Import,
- oder auf Geheiß Ihres Serviceunternehmens oder der KDV

#### **Reiter Import externe Schülerdaten**

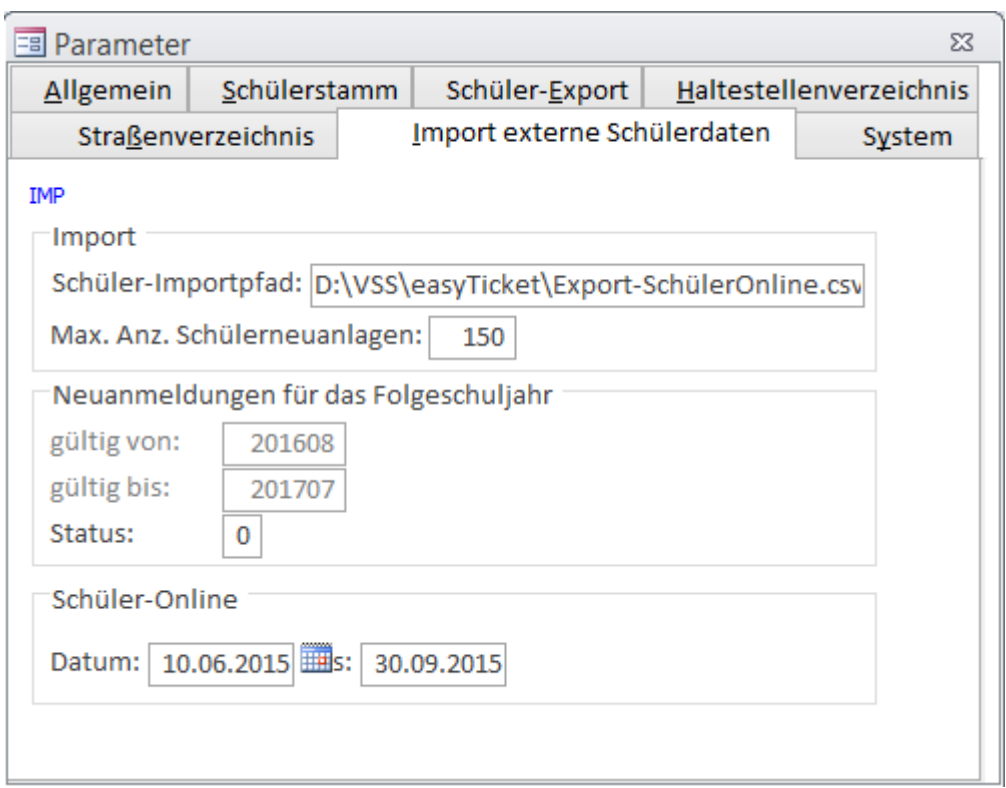

**Schülerimport-Pfad:** Geben Sie hier den Ort für die [Import](https://www.kdv-dt.de/wiki/doku.php?id=erp:schultraegerprogramm:user:imexport#import_externe_schuelerdaten)datei der Schule(n) ein. Es kann eine [Text- als auch eine CSV-Datei](https://www.kdv-dt.de/wiki/doku.php?id=erp:schultraegerprogramm:user:imexport#formate) sein.

Bitte beachten Sie, dass das Verzeichnis und die Datei vorhanden sein muss.

#### **Import von Schülern, die für das kommende Schuljahr neu angemeldet wurden:**

**gültig von:** Tragen Sie den ersten Monat des neuen Schuljahres ein (Format JJJJMM = Beispiel 201208 für August 2012). Dieses Feld wird bei gesetzter FTP- oder HTTP-Übertragung gesperrt. Haben Sie kein Internet, tragen Sie die Werte hier ein.

**gültig bis:** Tragen Sie den letzten Monat des neuen Schuljahres ein (Format JJJJMM = Beispiel 201307 für Juli 2013). Dieses Feld wird bei gesetzter FTP- oder HTTP-Übertragung gesperrt. Haben Sie kein Internet, tragen Sie die Werte hier ein.

**Status:** Tragen Sie den in Ihrem Schulprogramm benutzten Status für die Neuanmeldungen ein. Möglich ist zurzeit nur 0 oder 1 oder 3-7. Vorsicht mit Schülern des Status "Neuanlage" unmittelbar nach einem **Schuljahreswechsel** in dieser Anwendung. Sie sollten Neuanlagen erst ab Mai eines jeden Schuljahres importieren.

**Max. Anz. Schülerneuanlagen**. Stellen Sie individuell ein (1 - 300), ab wann der [Schülerimport](https://www.kdv-dt.de/wiki/doku.php?id=erp:schultraegerprogramm:user:imexport#import_externe_schuelerdaten) warnen soll. Lassen Sie das Feld leer, wird 100 wie bisher genommen. Beispiel: Sie haben 100 Fahrschüler. Eingetragen sind im Feld [Max. Anz. Schuelerneuanlagen] 10 Schüler. Hat Ihre Importdatei nun 120 Schüler, wird eine Warnung ausgegeben. Es wird angenommen, dass Sie evtl. auch Nichtfahrschüler in der Import-Datei stehen haben.

Bereich Schüler-Online Datum von - bis: Nur sichtbar bei Anwendungstyp "Schulträger (Schüler-Online)". Geben Sie hier den Zeitraum ein, für den Schüler beim Import als aktive Schüler importiert werden sollen. Außerhalb dieses Zeitraums werden Schüler immer als Folgeschuljahresschüler für das kommende Schuljahr importiert.

# <span id="page-7-0"></span>**Reiter System**

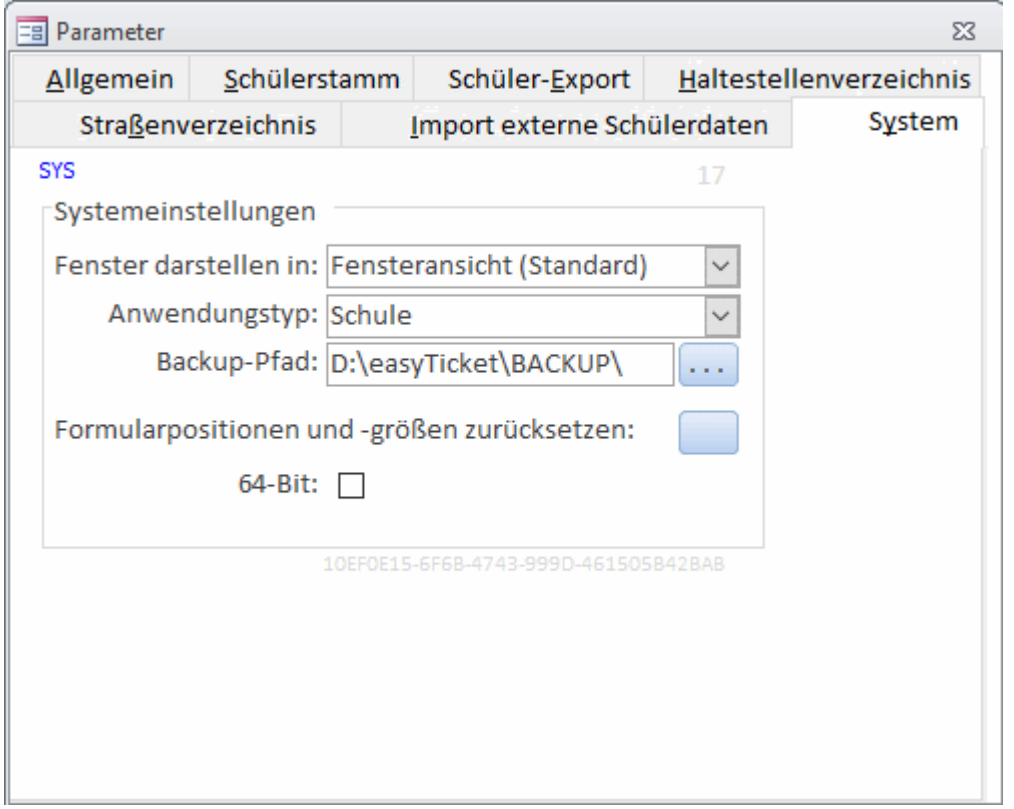

- **Ablauf Demo**: Zeigt Ihnen das Ablaufdatum Ihrer Demoversion an. Ist bei Vollversion nicht sichtbar. Durch einen Doppelklick lässt sich, nach Passwortabfrage, das Datum ändern oder löschen (=Vollversion).
- **Fenster darstellen in:** Sie haben nun die Möglichkeit auszuwählen, ob Sie Ihre Anwendung weiterhin in der Fensteransicht (wie bisher) oder in der sogenannten Registerkarten-Ansicht zu betreiben. Schauen Sie sich dazu u.g. Beispiele an.
- **Anwendungstyp:** Je nachdem wo sich diese Anwendung befindet, stellen Sie es entsprechend ein. Dieser Parameter ist wichtig im Zusammenspiel mit dem [Export-Parameter](#page-2-0) "Daten gehen an…" .
	- **Schule:** Standardeinstellung. Die Schule importiert die Daten aus dem externen Schulsystem und sendet Sie an das Serviceunternehmen oder den Schulträger. Eine Neuanlage eines Schülers per Hand über das Erfassungsformular ist nicht (mehr) möglich. Änderungen am Schüler sind möglich!
	- **Schule (Selbsteingabe):** Die Schule gibt wirklich ihre Daten selbst ein und hat keinen Import aus dem externen Schulprogramm.
	- **Schulträger:** Empfängt Daten von Schulen, prüft und sendet diese Daten an das Serviceunternehmen. Eine Schülererfassung ist nicht möglich.
	- **Schulträger (Selbsteingabe):** Kennzeichnet, dass der Schulträger selbst die Daten seiner Schulen erfasst. Er sollte nach Möglichkeit keine Daten von Schulen erhalten (Vermeidung von Doppelerfassungen usw.). Ein Mischbetrieb ist aber möglich: z.B. Eine Schule wird NUR über den Schulträger erfasst, die restlichen Schulen senden Daten. Hier muss unbedingt darauf geachtet werden, dass nicht versehentlich Schüler dieser Schulen verändert werden.
- **Schulträger (Schüler-Online)**: Der Schulträger liest Daten aus dem Web-Portal "Schüler-Online" ein. Hierbei werden an verschiedenen Stellen des Programms Verarbeitungswege anders beschritten. Genaue Hinweise finden Sie [hier](https://www.kdv-dt.de/wiki/doku.php?id=erp:schultraegerprogramm:user:einstellungen:speziell).
- **Backup-Pfad:** Wenn Sie eine [Datensicherung](https://www.kdv-dt.de/wiki/doku.php?id=erp:schultraegerprogramm:user:programme#datensicherung_ausfuehren) durchführen möchten, müssen Sie hier einen Pfad einstellen, in den die Daten gesichert werden.

Bei der Auslieferung der Version 1.3.8 wird der Pfad genommen, in dem sich Ihre Daten01.mdb befindet. Dort wird ein Unterverzeichnis "Backup" beim ersten Mal Datensicherung erstellt. Möchten Sie die Daten in einem anderen Verzeichnis sichern, tragen Sie das Verzeichnis ein (Stellen Sie sicher, dass das angegebene Verzeichnis existiert!) oder drücken auf den Knopf […] und navigieren zum gewünschten Ordner.

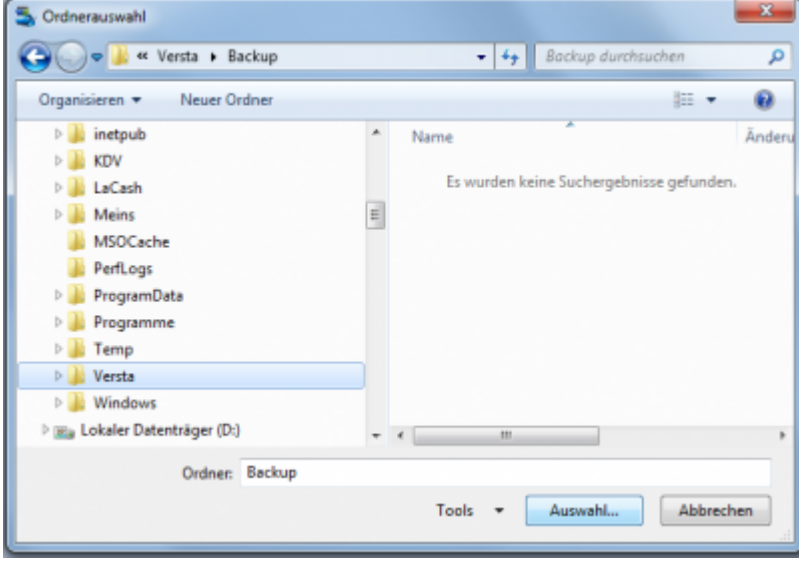

Nach dem Klick auf [Auswahl…] wird das Verzeichnis übernommen.

- **Formularpositionen und -größen zurücksetzen:** Einige Formulare merken sich ihre Position und Größe. Möchten Sie alles auf den Auslieferungszustand zurück setzen, klicken Sie auf die Schaltfläche rechts neben dem Text.
- **64 Bit:** Haken Sie an, wenn Sie eine 64-Bit Office-Umgebung verwenden bzw. wenn Sie die neue starke Verschlüsselung AES/Rijndael verwenden möchten. Sollte dies so sein, setzen Sie sich bitte mit KDV in Verbindung.

#### Mögliche Auswahlen: Fenstermodus (wie bisher)

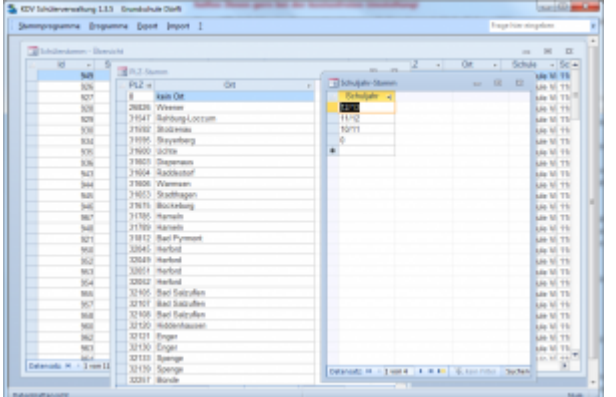

oder Registeransicht.

Last<br>update: update: 2018/05/14 erp:schultraegerprogramm:user:einstellungen https://www.kdv-dt.de/wiki/doku.php?id=erp:schultraegerprogramm:user:einstellungen 13:28

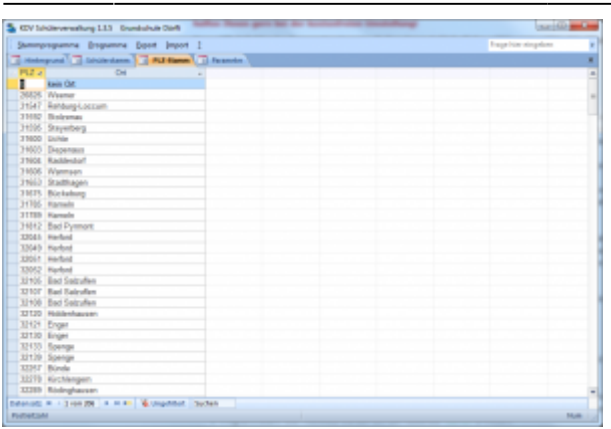

Sie benötigen dazu aber mindestens die Access-Runtime Version 2010 oder höher.

# **Admin**

Dieser Programmpunkt ist der KDV vorbehalten und ermöglicht es uns auf Anforderung direkte Änderungen am Datenbestand vorzunehmen.

Bevor jedoch solche Änderungen vorgenommen werden sollten, stellen Sie bitte sicher, dass eine [Datensicherung](https://www.kdv-dt.de/wiki/doku.php?id=erp:schultraegerprogramm:user:programme#datensicherung_ausfuehren) des Datenbestandes existiert (ggf. einmal dran erinnern  $\ddot{P}$ ).

From: <https://www.kdv-dt.de/wiki/>- **KDV Wiki**

Permanent link: **<https://www.kdv-dt.de/wiki/doku.php?id=erp:schultraegerprogramm:user:einstellungen>**

Last update: **2018/05/14 13:28**